Síl

# Lesezeichen in Firefox erstellen und verwalten

#### Allgemeines

Durch das Erstellen von Lesezeichen können Internetseiten durch einen Klick auf das jeweilige Lesezeichen aufgerufen werden ohne die Internetadresse der Internetseite einzugeben.

# Lesezeichen erstellen

Gewünschte Internetseite aufrufen.

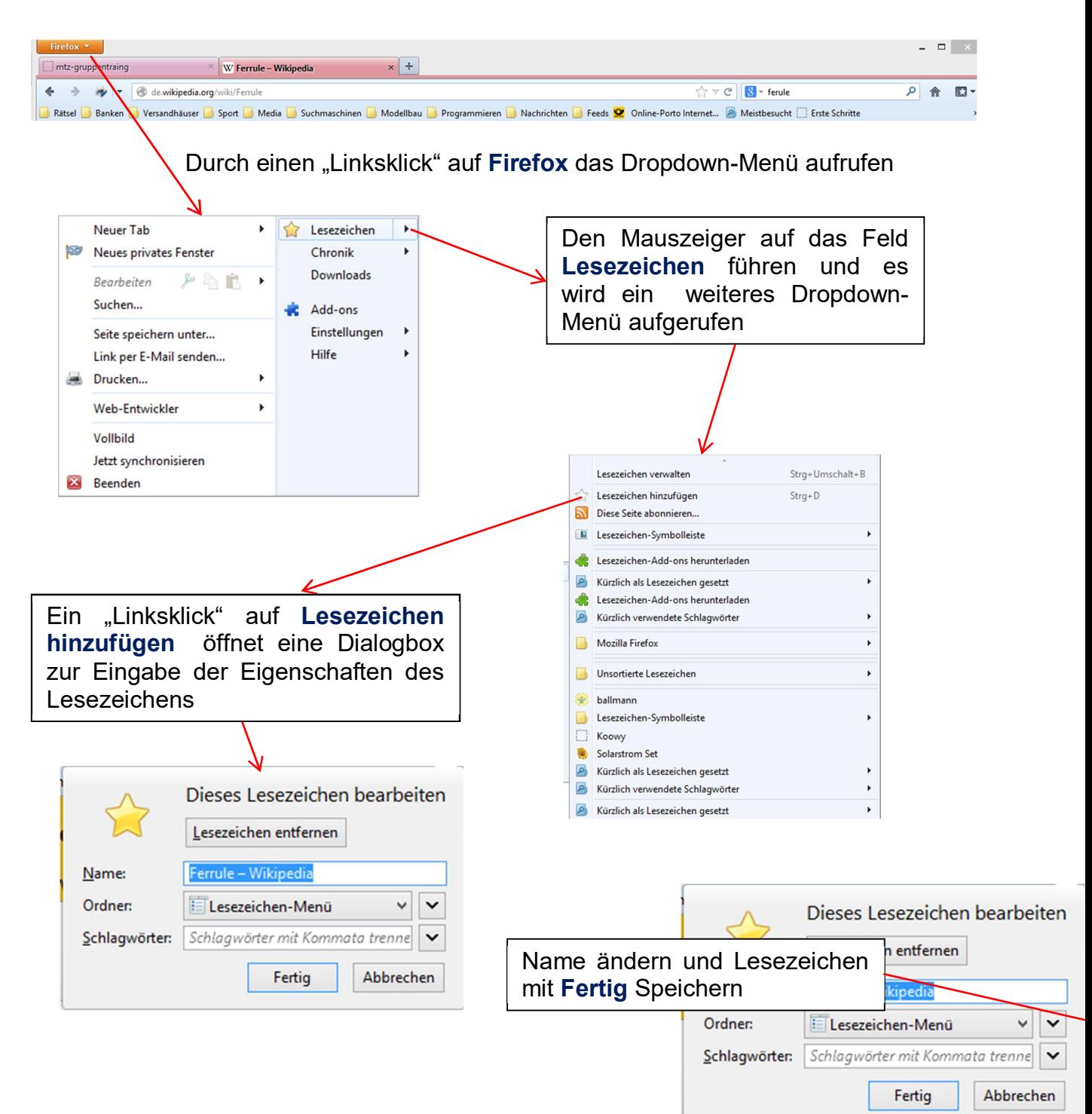

#### $\sqrt{2}$ mtz-gruppe W Ferrule - Wikipedia  $x$  +  $\sqrt{\sqrt{2}} \sqrt{C}$   $\sqrt{8}$  + ferule ○ 合 四 - $\leftarrow$  $\Rightarrow \quad \Rightarrow \quad$ de.wikipedia.org/wiki/Ferrule Rätsel Banken rsandhäuser Sport Nedia Suchmaschinen Modellbau Programmieren Nachrichten Preeds <mark>Of</mark> Online-Porto Internet... Z Meistbesucht C Erste Schritte Durch einen "Linksklick" auf **Firefox** das Dropdown-Menü aufrufen Den Mauszeiger auf das Feld **Neuer Tab**  $\blacktriangleright$ Lesezeichen  $\blacktriangleright$ **Einstellungen** führen und es Neues privates Fenster Chronik k wird ein weiteres Dropdown-**Downloads**  $\mathbb{P}$  in  $\mathbb{P}$ **Bearbeiten**  $\blacktriangleright$ Menü aufgerufen Suchen... **C** Add-ons Einstellungen  $\blacktriangleright$ Seite speichern unter... Einstellungen Hilfe  $\mathbf{r}$ Link per E-Mail senden... Menüleiste Drucken...  $\blacktriangleright$ Navigations-Symbolleiste V Lesezeichen-Symbolleiste **Web-Entwickler**  $\blacktriangleright$ ✓ Add-on-Leiste  $Stra+/-$ **Vollbild** Symbolleisten anpassen... Jetzt synchronisieren **23** Beenden Ein "Linksklick" auf **Lesezeichen - Symbolleiste** blendet diese Symbolleiste ein. Die Lesezeichen – Symbolleiste wird danach dauerhaft im oberen Bereich des Browsers angezeigt.

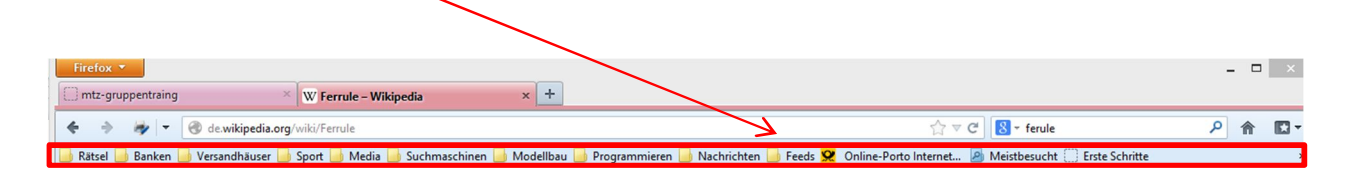

# Lesezeichen - Symbolleiste anzeigen

# Lesezeichen in die Lesezeichen – Symbolleiste einfügen

Durch einen "Linksklick" auf **Firefox** das Dropdown-Menü aufrufen

Firefox  $\sqrt{2}$  $x +$  $\Box$  mtz-gruppent  $\times$  W Ferrule - Wikipedia  $\leftarrow \rightarrow +$ de.wikipedia.org/wiki/Ferrule  $\overline{\vee}$   $C^{\perp}$   $\overline{\mathbf{R}}$   $\overline{\cdot}$  ferule ◎ 俞 四 -BRatsel B Banken B Versandhugser B Sport B Media B Suchmaschinen B Modellbau B Programmieren B Nachrichten B Feeds S2 Online-Porto Internet... B Meistbesucht E Erste Schritte Lesezeichen verwalten Strg+Umschalt+B Lesezeichen hinzufügen  $Strg+D$ Diese Seite abonnieren... **E** Lesezeichen-Symbolleiste k Lesezeichen-Add-ons herunterladen Neuer Tab Lesezeichen  $\blacktriangleright$ A Kürzlich als Lesezeichen gesetzt Neues privates Fenster Chronik Lesezeichen-Add-ons herunterladen Downloads 户国内 Bearbeiten A Kürzlich verwendete Schlagwörter Suchen... **Add-ons** Mozilla Firefox Einstellungen Seite speichern unter... Hilfe Link per E-Mail senden. Unsortierte Lesezeichen Drucken.. hallmann Web-Entwickler  $\ddot{\phantom{1}}$ Lesezeichen-Symbolleiste C Koowy Vollbild Jetzt synchronisieren Solarstrom Set A Kürzlich als Lesezeichen gesetzt **Beenden P** Kürzlich verwendete Schlagwörter A Kürzlich als Lesezeichen gesetzt Kürzlich verwendete Schlagwörter The Xara Xone Workbook 90 Den Mauszeiger auf das Feld Video Tutorials > Designer Pro > Graphic & Web Design > ... **Lesezeichen** führen und es Xara Web Designer 8 Premium - Applying Live Effects (New ... wird das Dropdown-Menü mit Internet-Treff - AKS-Heroldstatt.de Tipps und Tricks - internetsenioren-heides Jimdo-Page! den erstellten Lesezeichen Macworld Masterclass: Create web pages using QuarkXPres... aufgerufen FR14 Quark 8 - Job Jackets - YouTube Erstellen eines einfachen Rollovers | QuarkXpress Senioren Online Reichenbach - Startseite  $S$  index Das Computer-Woerterbuch | Fachbegriffe einfach und vers... Webmaster Resource - Text aus Formularfeld in die Zwische... **Lesezeichen** auswählen und bei Kostenlos Webspace mit PHP, MySQL und FTP, gratis und f... gedrückter linker Maustaste das freie Schulungsunterlagen - Windows XP Making an AJAX Web Chat (Part 1) - PHP and MySQL | Tuto... Lesezeichen auf die **Lesezeichen-**PHP + MYSQL Simple Chat Application (Part 4) - CSS & Styl... **Symbolleiste** ziehen und dort ablegen  $13 + 50 +$ (Maustaste loslassen).\*\* Online-Handbuch - 1.3.1. Bezahlung per Vorkasse, Nachnah...  $\mathbf{r}$ Calabastrate Teacherman and CD. DICITAL FEBRICELIE

# Einen Ordner in die Lesezeichen – Symbolleiste einfügen

Durch einen "Rechtsklick" auf die **Lesezeichen-Symbolleiste** das Dropdown-Menü aufrufen

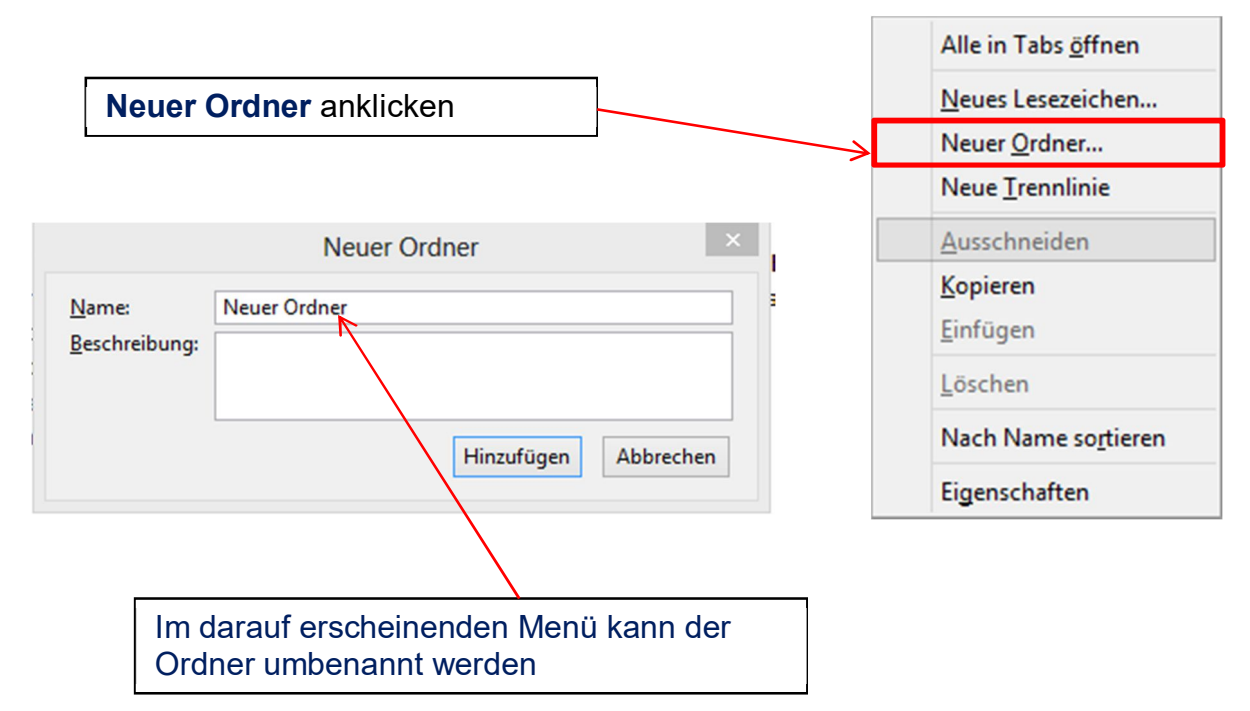

#### Ein Lesezeichen in den Ordner einfügen

Das Lesezeichen wie bei "Lesezeichen in die Lesezeichen-Symbolleiste einfügen" mit gedrückter linken Maustaste über den Ordner ziehen und dort den Mauszeiger loslassen. Das Lesezeichen befindet sich danach im Ordner.

Durch das Erstellen von Ordnern können die Lesezeichen thematisch geordnet werden.

#### Lesezeichen aus einem Ordner öffnen

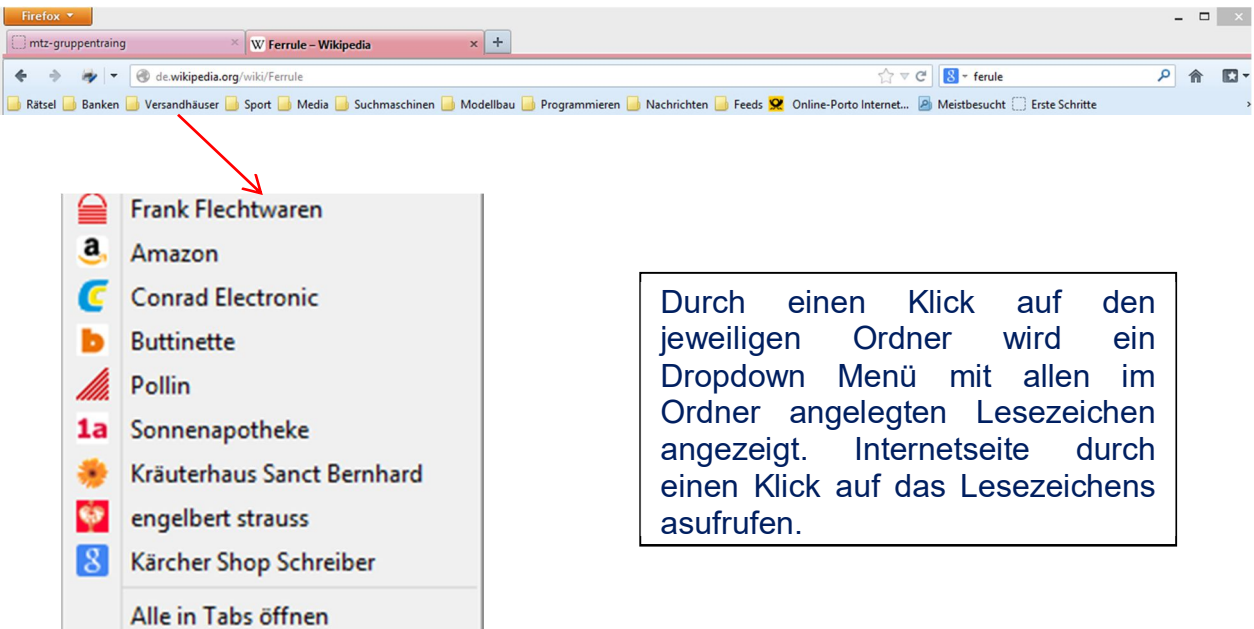